# $GOOGLE$ CLASSROOM

An introduction

### **Step one:**

- LOG INTO CHROMEBOOK
- CLICK ON GOOGLE CHROME

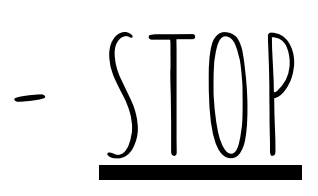

## **Step two:**

- IN THE GOOGLE CHROME WEB ADDRESS BAR TYPE:
	- [www.classroom.google.com](http://www.classroom.google.com)
- IF YOU HAVE BEEN LOGGED OUT OF YOUR CARDINALPACELLI.ORG ACCOUNT, IT MAY ask you to log back in.
- CLICK ON "I'M A STUDENT"

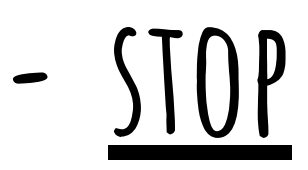

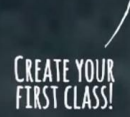

4

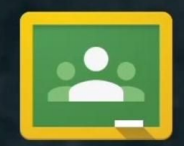

#### **Welcome to Classroom!**

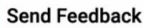

#### STEP THRFF:

- CLICK ON THE PLUS SIGN AND "JOIN CLASS"
- $-$  ENTER THE CODE:
	- $-$  5P: b2fvzk
	- 5B: vbgqyl

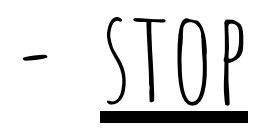

### **Step four**

- CLICK ON CLASSMATES OR PEOPLE TAB AT THE TOP.
- WATCH AS THE OTHER STUDENTS ENTER OUR

#### classroom!

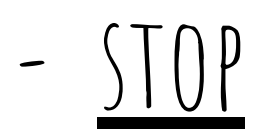

## **Step five**

- Click on classwork.
- THIS IS WHERE ALL DIGITAL ASSIGNMENTS, NOTES,

and surveys will be kept by subject.

#### **Step six**

- CLICK ON STREAM.
- THIS IS WHERE ALL ANNOUNCEMENTS WILL BE listed. Think of it as a "home page".
- Due dates will be listed on the left side.

## **Step five**

- Click on classwork.
- THIS IS WHERE ALL DIGITAL ASSIGNMENTS, NOTES,

and surveys will be kept by subject.